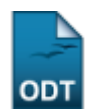

# **Monitorar Finalização de Ações de Extensão**

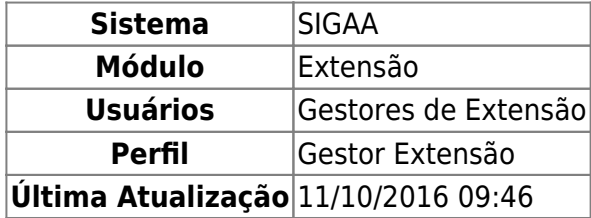

Esta operação tem o objetivo de monitorar as Ações de Extensão quanto a sua finalização. Ao realizar a busca, o sistema listará as ações de extensão concluídas ou próximas da conclusão, exibindo a quantidade de dias que faltam para finalizar ou a quantidade de dias ultrapassados, e listará os relatórios (parcial e final) de cada ação de extensão, caso eles tenham sido cadastrados e enviados para avaliação.

O sistema permite ainda o envio de e-mails para os coordenadores de ações que não enviaram o relatório final, convidando-os a enviar.

Para realizar a operação, o usuário deverá acessar o SIGAA → Módulos → Extensão → Informações Gerais → Ações de Extensão → Monitorar Finalização de Ações.

Na página que é exibida, informe o Período de Conclusão das Ações de Extensão.

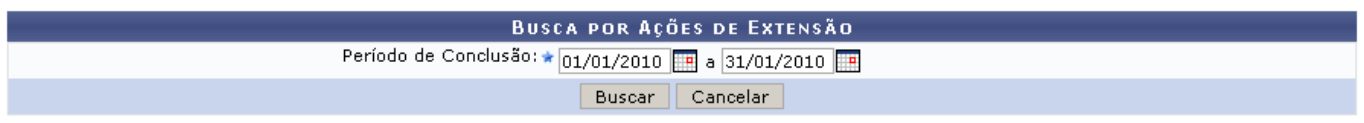

Utilizeo ícone **para facilitar a seleção das datas em um calendário gerado pelo sistema.** 

Caso desista de realizar a operação, clique em *Cancelar* e confirme na caixa de diálogo que será gerada posteriormente. Essa mesma função será válida sempre que a ação estiver presente.

Após informar o período, clique em *Buscar*. O sistema listará abaixo da tela as Ações de Extensão encontradas.

No exemplo abaixo, serão listadas as ações localizadas na busca do Período de Conclusão: 01/01/2010 a 31/01/2010. Observe:

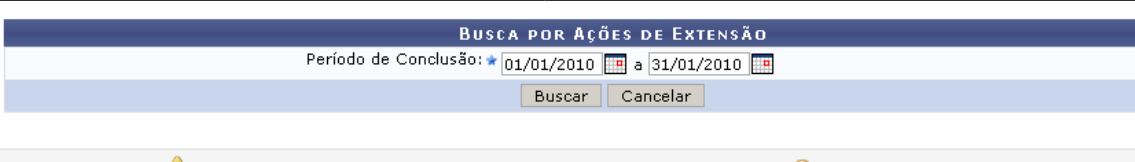

: Coordenador Não Possui Email - - Última Data de Notificação - - Q: Visualizar Ação de Extensão  $\bigoplus$ : Yersão para Impressão  $\quad \blacksquare$ : Relatório Enviado  $\quad \blacksquare$ : Relatório cadastrado, mas não enviado

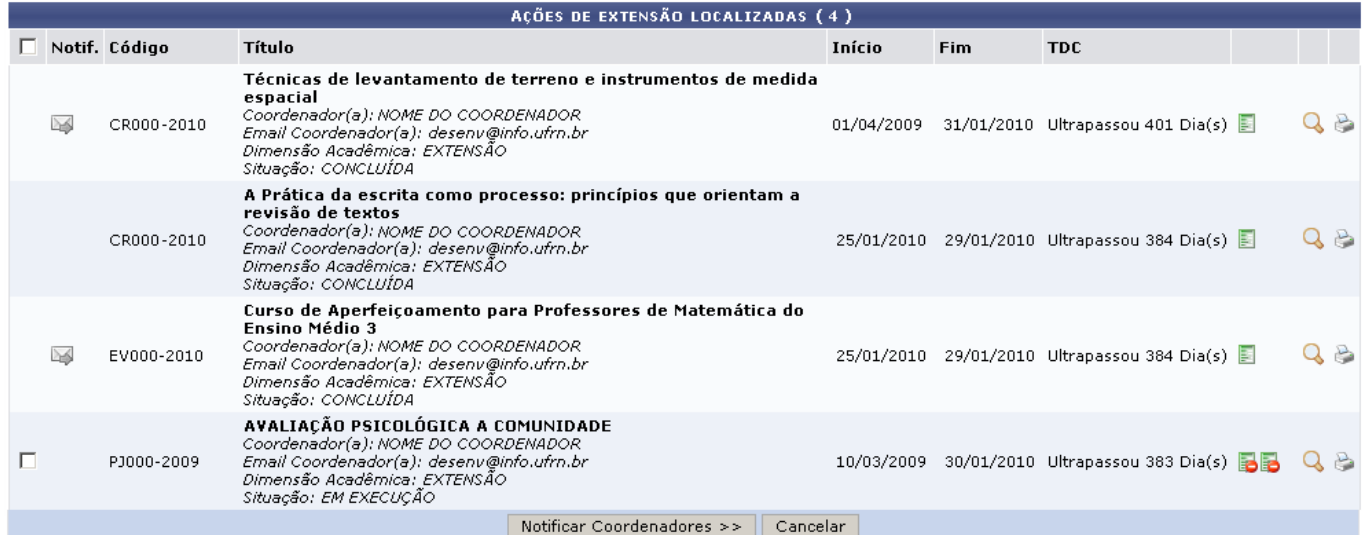

Nesta tela é possível: Visualizar o Relatório Final (Relatório Enviado ou Relatório Cadastrado, mas não Enviado), Visualizar Ação de Extensão e visualizar a Versão para Impressão das ações, através dos ícones ao lado direito de cada extensão. O sistema permite ainda a notificação através de e-mails para os Coordenadores de ações que não enviaram o relatório final. Veja como executar cada uma destas operação nos tópicos subsequentes.

## **Visualizar Relatório Final**

Ao lado direito de cada operação, estará presente o ícone  $\blacksquare$ , sinalizando Relatório Enviado, ou o ícone**-** sinalizando Relatório Não Enviado.

Clicando nestes ícones, o usuário poderá visualizar o Relatório Final da Ação. O documento apresentado será semelhante ao apresentado abaixo:

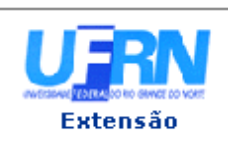

#### UNIVERSIDADE FEDERAL DO RIO GRANDE DO NORTE SISTEMA INTEGRADO DE GESTÃO DE ATIVIDADES ACADÊMICAS

EMITIDO EM 17/02/2011 09:28

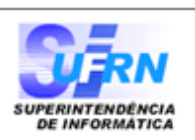

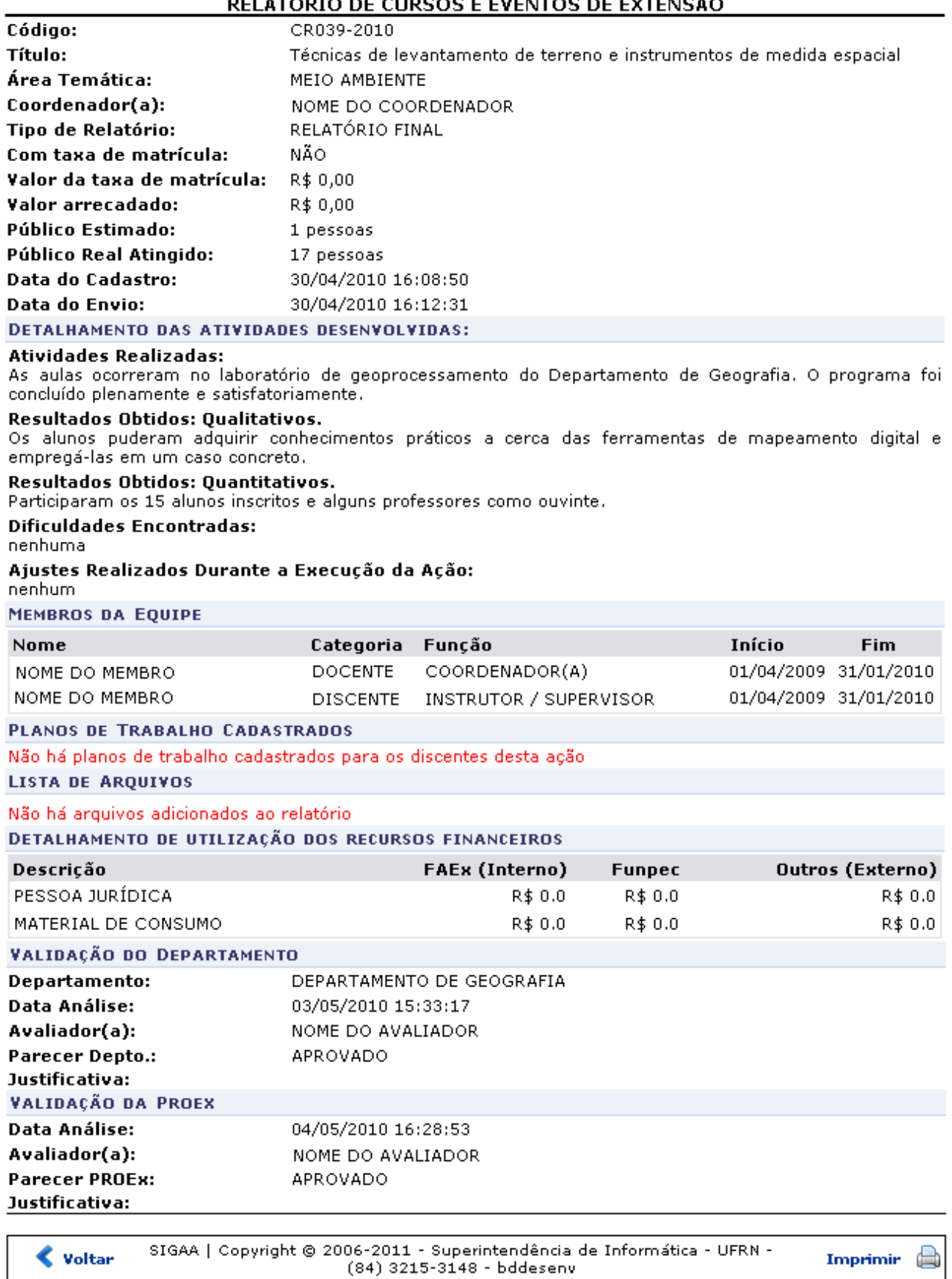

Se desejar imprimir o relatório, clique em *Imprimir* 

igaa:extensao:informacoes\_gerais:acoes\_de\_extensao:monitorar\_finalizacao\_de\_acoes https://docs.info.ufrn.br/doku.php?id=suporte:manuais:sigaa:ex

Clique em *Voltar*, para retornar à listagem de Ações de Extensão.

Para retornar ao menu principal do módulo, clique no link Extensão.

# **Visualizar Ação de Extensão**

Para visualizar detalhadamente os dados de uma Ação de Extensão, clique no ícone Q[.](https://docs.info.ufrn.br/lib/exe/detail.php?id=suporte%3Amanuais%3Asigaa%3Aextensao%3Ainformacoes_gerais%3Aacoes_de_extensao%3Amonitorar_finalizacao_de_acoes&media=suporte:manuais:sigaa:extensao:informacoes_gerais:acoes_de_extensao:view_4.png) Observe os dados da ação na página seguinte, semelhante à apresentada a seguir:

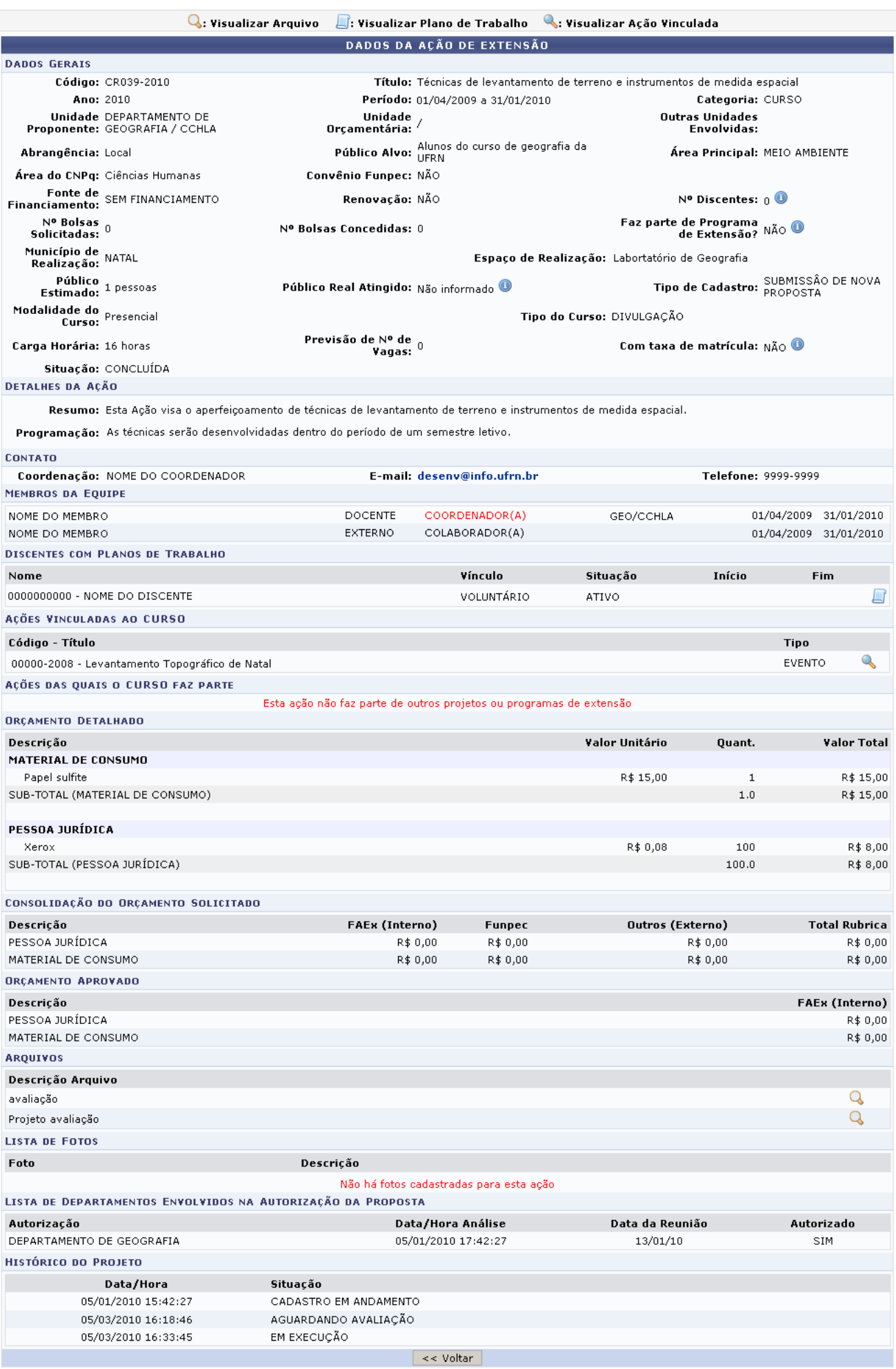

Clicandono ícone é é possível visualizar os dados de uma Extensão vinculada, em uma tela semelhante à apresentada acima.

No ícone [,](https://docs.info.ufrn.br/lib/exe/detail.php?id=suporte%3Amanuais%3Asigaa%3Aextensao%3Ainformacoes_gerais%3Aacoes_de_extensao%3Amonitorar_finalizacao_de_acoes&media=suporte:manuais:sigaa:extensao:informacoes_gerais:acoes_de_extensao:view_4.png) o usuário poderá visualizar os arquivos anexados à ação. Ao clicar no ícone, o usuário é remetido a uma página onde será exibida a figura anexada.

Sehouver Discentes com Planos de Trabalho cadastrados, o ícone será disponibilizado. Este, dará acesso à visualização dos Planos de Trabalho, em uma página similar à tela abaixo:

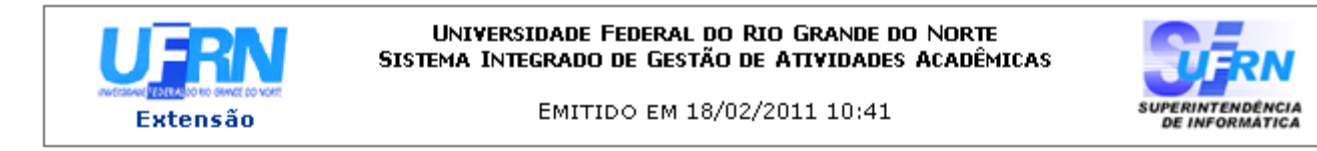

#### VISUALIZAÇÃO DE PLANO DE TRABALHO

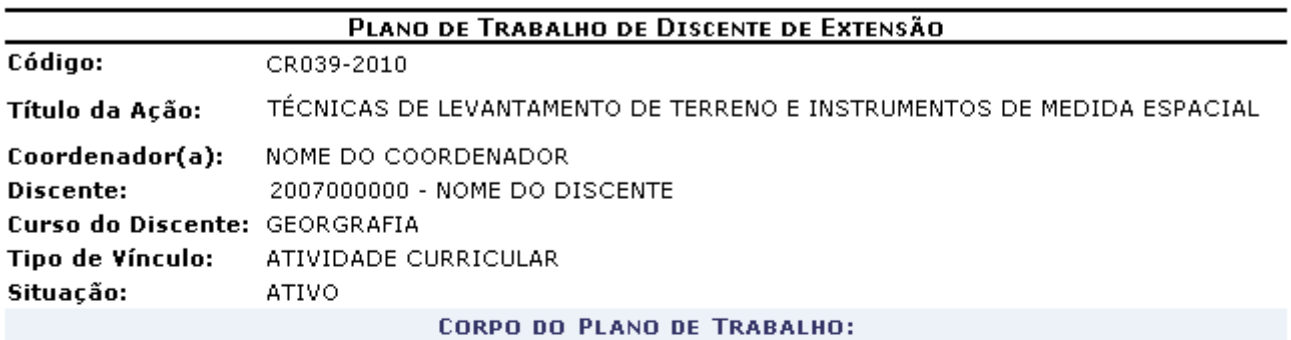

Período de execução:

01/04/2009 a 31/01/2010

#### Objetivos:

Aproximar os alunos das práticas de levantemento de terreno utilizando recusrsos aprendidos em sala.

#### Justificativa:

A técnica dos instrumentos de trabalho não pode ser aprendida se não estudados em campo. A Ação visa aumentar o contato dos alunos com as práticas e dá acesso a instrumentos de alta tecnologia.

#### Descrição das Ações:

Visita aos locais de medida; recolhimento de informações geográficas através de GPS e aparelhos de utilização em Geolocalização; Análise, estudo e desenho de plantas em Laboratório de informática.

#### Local de Trabalho do Discente:

Laboratório de Geografia; Aulas em campo (UFRN e outros locais da Cidade de Natal).

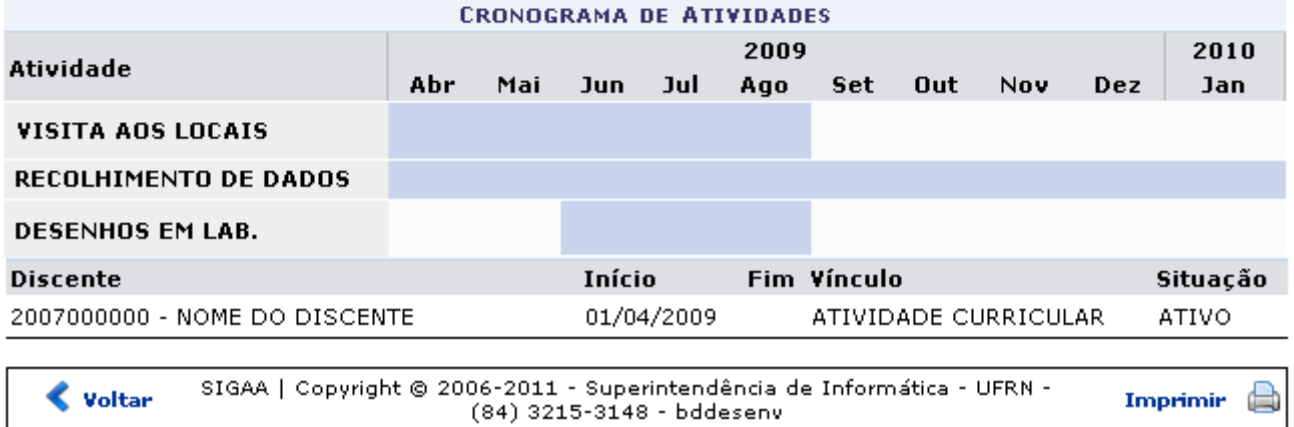

### Sedesejar imprimir o Plano de Trabalho, clique em *Imprimir*

Clique em *Voltar*, para retornar à listagem de ações de extensão.

Para retornar ao menu principal do módulo, clique no link Extensão.

# **Versão Para Impressão**

Através do ícone è é possível visualizar a Versão para Impressão do relatório final de uma ação. O documento será semelhante ao apresentado abaixo:

Last update: 2016/10/11 09:46 ais:sigaa:extensao:informacoes\_gerais:acoes\_de\_extensao:monitorar\_finalizacao\_de\_acoes https://docs.info.ufrn.br/doku.php?id=suporte:manuais:sigaa:extensao:informacoes\_gerais:acoes\_de\_extensao:monitorar\_finalizacao\_de\_acoe

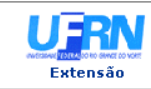

UNIVERSIDADE FEDERAL DO RIO GRANDE DO NORTE<br>SISTEMA INTEGRADO DE GESTÃO DE ATIVIDADES ACADÊMICAS EMITIDO EM 18/02/2011 11:27

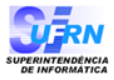

VISUALIZAÇÃO DA AÇÃO DE EXTENSÃO

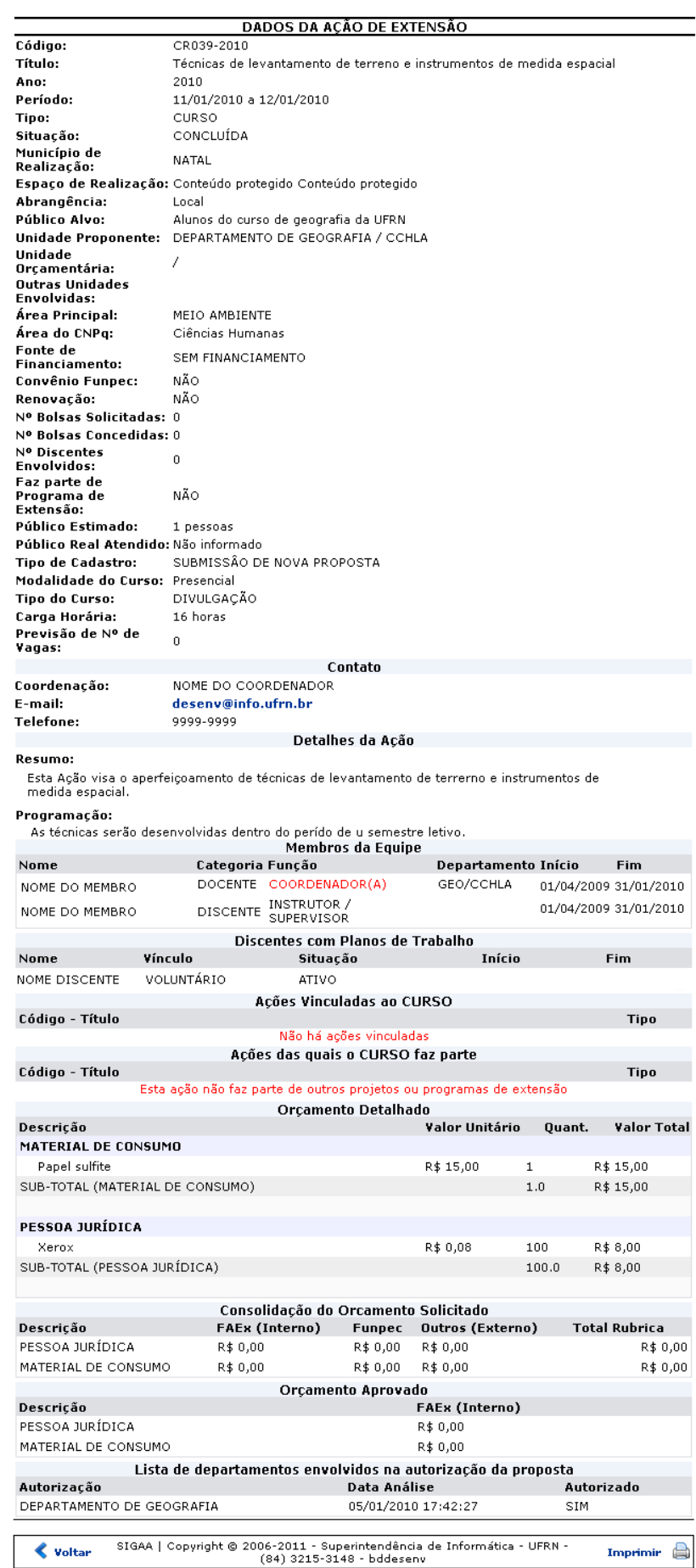

Se realmente desejar imprimir o relatório, clique em *Imprimir* 

Para retornar à listagem de Ações de Extensão, clique em *Voltar*.

Clique em Extensão para retornar ao menu principal do módulo.

## **Notificação Por E-mail**

Para os Coordenadores de ações que não enviaram o relatório final, o sistema permite a notificação através de e-mails solicitando o envio.

Será permitido notificar o mesmo Coordenador somente uma vez a cada dez dias. Portanto, a caixa para selecionar a ação de extensão cujo coordenador será notificado, só estará disponível se o coordenador da ação não tiver sido notificado nos últimos dez dias e se o coordenador ainda não enviou o relatório Final. Mantenha o mouse sobre o ícone  $\blacktriangleright$  para visualizar a data da última notificação.

Para enviar o e-mail, marque a caixa de seleção correspondente à Ação de Extensão desejada, ao lado esquerdo, e clique em *Notificar Coordenadores*.

A página seguinte mostra a mensagem que será enviada, podendo ser alterada antes do envio. Observe:

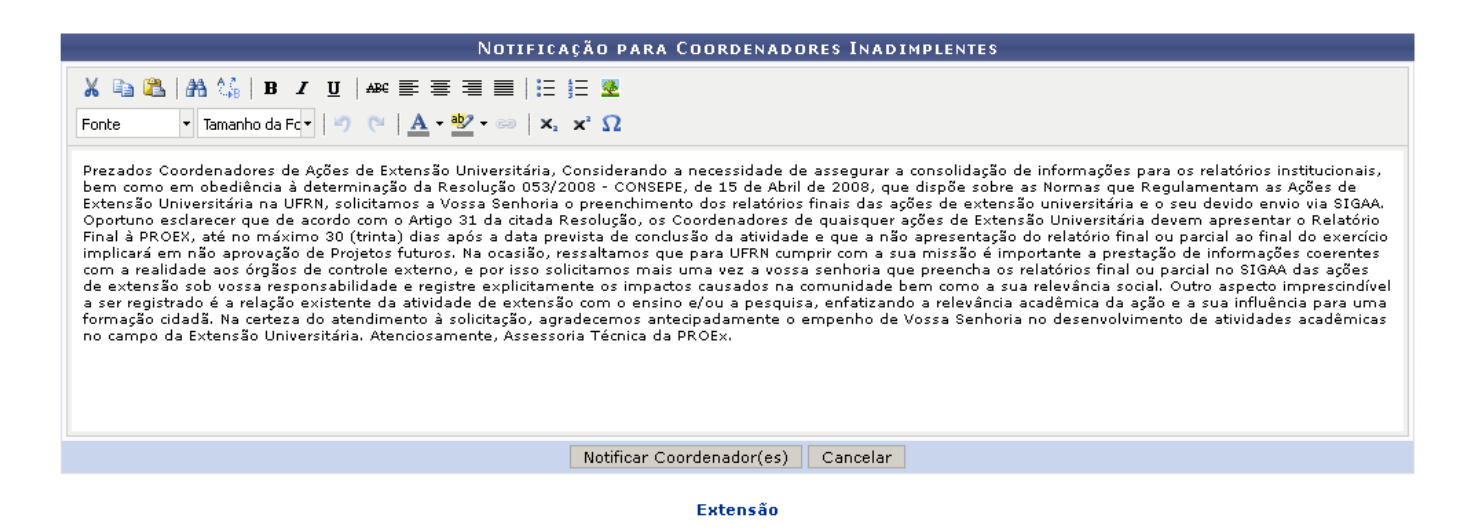

Utilizeo link Extensão para retornar ao menu principal do módulo.

A tela apresenta uma área de redação e, acima, disponibiliza ferramentas de edição de texto que podem ser utilizadas no corpo da mensagem.

Após conferir o texto a ser enviado, clique em *Notificar Coordenador(es)*. A seguinte mensagem de sucesso da operação será gerada:

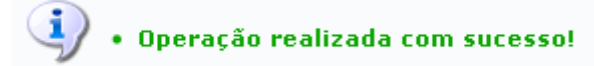

### **Bom Trabalho!**

### **Manuais Relacionados**

- [Gerenciar Proposta de Ação](https://docs.info.ufrn.br/doku.php?id=suporte:manuais:sigaa:extensao:informacoes_gerais:acoes_de_extensao:gerenciar_proposta_de_acao)
- [Recuperar Ações Excluídas](https://docs.info.ufrn.br/doku.php?id=suporte:manuais:sigaa:extensao:informacoes_gerais:acoes_de_extensao:recuperar_acoes_excluidas)

[<< Voltar - Manuais do SIGAA](https://docs.info.ufrn.br/doku.php?id=suporte:manuais:sigaa:extensao:lista)

From: <https://docs.info.ufrn.br/> Permanent link:<br><mark>[https://docs.info.ufrn.br/doku.php?id=suporte:manuais:sigaa:extensao:informacoes\\_gerais:acoes\\_de\\_extensao:monitorar\\_finalizacao\\_de\\_acoes](https://docs.info.ufrn.br/doku.php?id=suporte:manuais:sigaa:extensao:informacoes_gerais:acoes_de_extensao:monitorar_finalizacao_de_acoes)</mark> Last update: **2016/10/11 09:46**

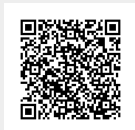